## **Setting Up Your Device to Read Online with Libby by Overdrive For iOS (iPad/iPhone), Android, and Windows 10**

## **Getting your Device Ready**

- 1. Go to your app store and search for Libby or visit meet.libbyapp.com
- 2. When you first open the app, you will be asked to choose a library. Depending on your device you may see Wheatland Regional Library already highlighted in Red. If not you can search for Wheatland. Select "Saskatchewan Library Consortium".
- 3. Next it will ask you to Add a Library Card. It will ask where do you use your library card. Click on Choose a Location and pick Wheatland Regional Library. Then enter your barcode with no spaces and your PIN number. Click on Sign In. You are now ready to download eBooks and eAudiobooks right to your device!

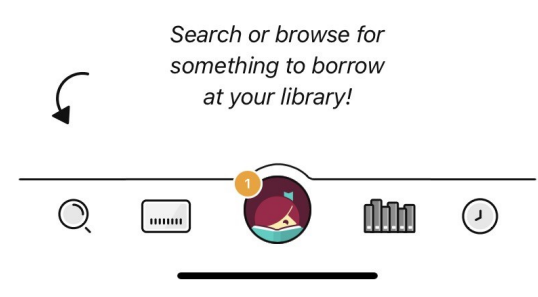

**Use the icons at the bottom of your device to navigate through the app:** 

**Magnifying Glass**—Search for specific titles or authors **Library Card**—Browse books on the library2go webpage **Libby Face**—Opens the settings menu

**Books**—Opens your shelf to see currently borrowed items, your hold list, and any tagged items **Clock**—Your timeline on Libby

## **Borrowing eBooks and Audiobooks**

When you find a book you like, you will see either "Borrow" or "Place a Hold". eBooks and Audiobooks work just like physical library books: only one patron may have a copy out at a time.

If it says "Borrow" then there is a copy available. Once you click "Borrow", it will bring up a second screen that says how long your loan is. Tap the big red "Borrow" button once more. Once you have borrowed the book, you can tap on "Keep Browsing" to go back to your search or tap on the "Go To Shelf" to begin reading.

If it says "Place a Hold" then you may put yourself on the waitlist for a copy. You will be prompted to leave your email address and you will be notified when it is ready for you. When your hold becomes available you have 3 days to check it out. You can also have your hold redelivered later if you aren't ready to read it when it becomes available.

You can have up to 10 items checked out at a time, you can have the items up to 21 days before they automatically return themselves. Finished and want to borrow more? Return a few early and you can continue borrowing.

## **Borrowing Magazines**

Magazines are always available and you can have as many out as you like at one time. Find all of our magazines by clicking on the library card icon to go to library2go and then scroll down to the Magazines guide.

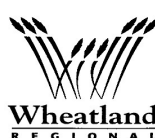

**Where can I go for more information?** 

Use the help menu in Libby to find device specific information.

WAW/  $W_{\rm}$  You can also email us at branchmanager@wheatland.sk.ca or contact your local library  $\frac{R}{L}$  is  $\frac{G}{R}$  and  $\frac{A}{R}$  and  $\frac{A}{Y}$  staff for further assistance.